## **Science Citation Index Expanded**

**Web of Science** C Clarivate

# **Science Citation Index Expanded**

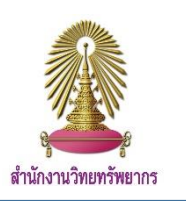

Science Citation Index Expanded เป็นฐานข้อมูลบรรณานุกรมและรายการอ้างอิง ที่สามารถเข้าถึงได้ผ่านทาง Web of Science Core Collection ประกอบไปด้วยข้อมูลจากวารสาร งานวิจัย Proceeding Review และอื่นๆ ในสาขาที่เกี่ยวข้องกับวิทยาศาสตร์รวบรวม ข้อมูลตั้งแต่ปี 1993 ถึงปัจจุบัน

## **การใช้งาน**

เข้าไปที่ www.car.chula.ac.th/curef และคลิกที่ Science Citation Index Expanded จะปรากฏหน้าจอดังรูป

#### 2. Cited Reference Search

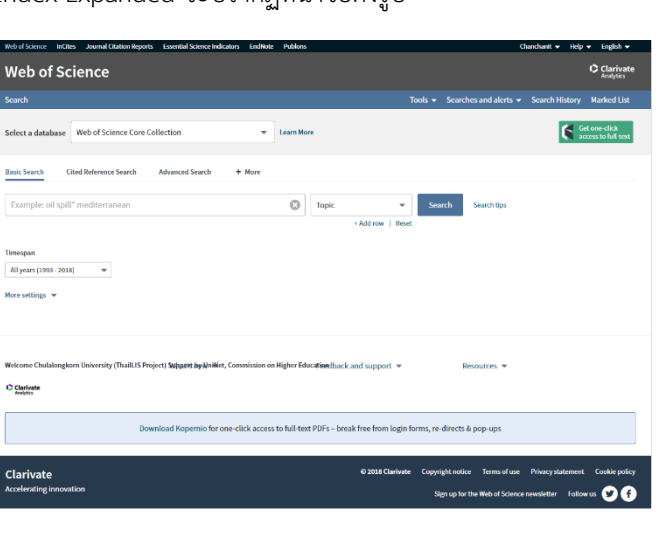

## **การสืบค้น**

#### 1. Basic Search

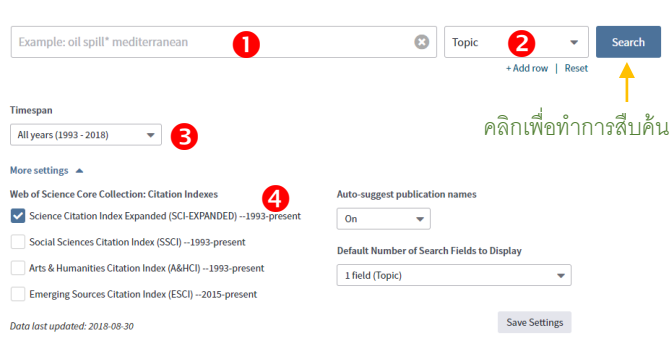

 $\bm{\mathsf{O}}$  พิมพ์คำที่ต้องการสืบค้น หากต้องการพิมพ์มากกว่า 1 คำ คลิกเพิ่ม ช่องที่ Add row เลือกคำเชื่อมที่ต้องการ (And Or Not)

- เลือกขอบเขตข้อมูลที่ต้องการสืบค้น
- เลือกช่วงเวลาที่ตีพิมพ์

 เลือกฐานข้อมูล Science Citation Index Expanded (SCI-EXPANDED) จากนั้นคลิก Search เพื่อทำการสืบค้น

**Step 1:** Enter information about the cited work. Fields a nbined with the Boolean AND operator. \* Note: Entering the title, volume, issue, or page in combination with other fields may reduce the number of cited reference variants <sub>เองกฤษเองวิชาลก (\* องคงสมาร์ สิ้น การสืบค้น อ) อเลยพแบ่ง (\* องคงสมาร์ สิ้น การ<br>selectron hotes พิมพ์ข้อมูลที่ต้องการสืบค้น เลือกขอบเขตข้อมูลที่ต้องการ<br>เองกฤษเอ J comp Appl<sup>a</sup> Math\*</sub>  $\overline{\phantom{a}}$  $\bigcirc$  Cited Author Select from Index Example: 1943 or 1943-1945 Cited Year(s) คลิกเพื่อสืบค้น All years (1993 - 2018) - กำหนดช่วงเวลาที่ตีพิมพ์ เลือกฐานข้อมูล Science Citation Index Expanded (SCI-EXPANDED) -- 1993-Science Citation Index Expanded nices Gitation Index (SSG) Arts & Humanities Citation Index (A&HCI) -- 1993-presen (SCI-EXPANDED) Emerging Sources Citation Index (ESCI) -- 2015-present

#### 3. Advance Search

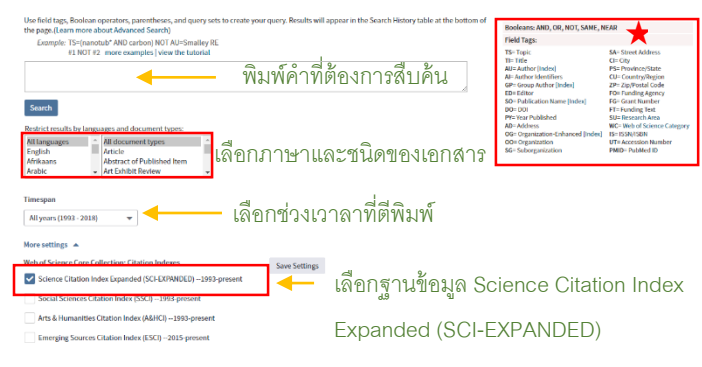

## $\bigstar$  คำแนะนำในการใช้ Boolean และ Filed tag

#### 4. Author Search

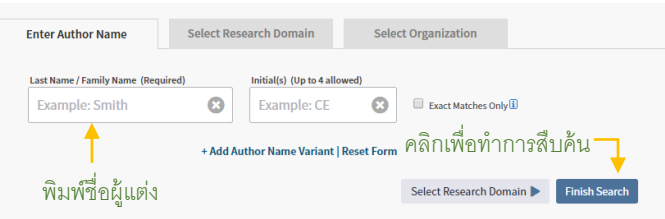

# **ผลการสืบค้น**

เมื่อทำการสืบค้น ผลการสืบค้นจะปรากฏหน้าจอดังรูป

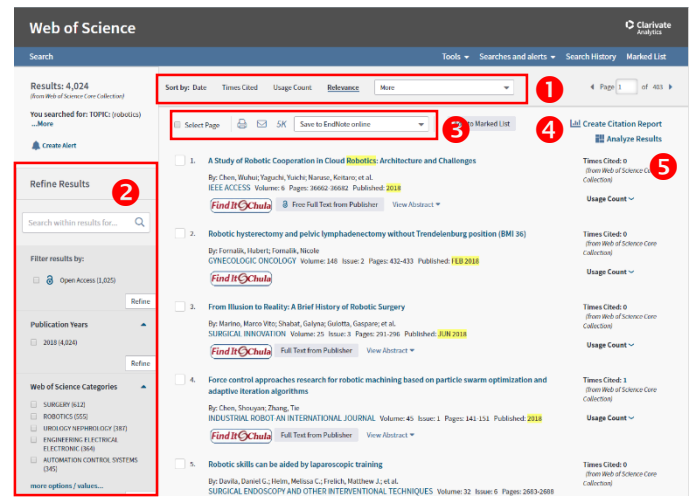

 $\bullet$  เลือกจัดลำดับผลลัพธ์

Research Areas

 $\bullet$  จำกัดขอบเขตของการผลการสืบค้น

 $\bullet$  จัดการกับผลการสืบค้น ด้วยการพิมพ์ ส่งอีเมล บันทึกไฟล์แบบ 5K และถ่ายโอนรายการบรรณานุกรม

 $\bullet$  Create Citation Report ใช้สำหรับดูรายงานการอ้างอิง

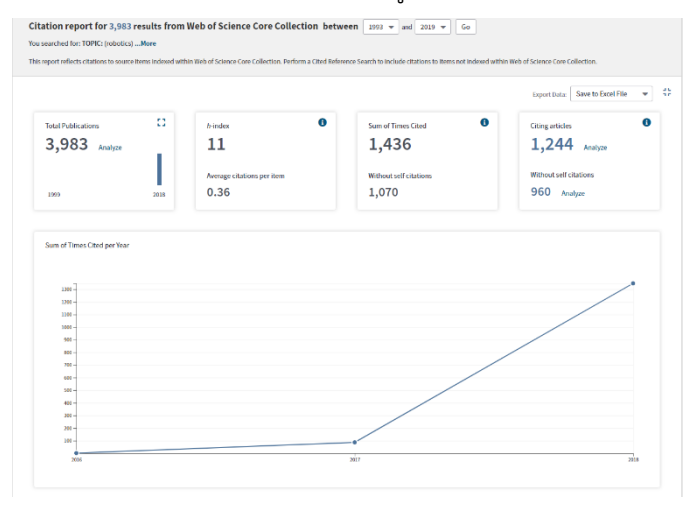

 $\bullet$  Analyze Results การวิเคราะห์ผลลัพธ์ ใช้สำหรับดูแนวโน้มการ ท าวิจัย

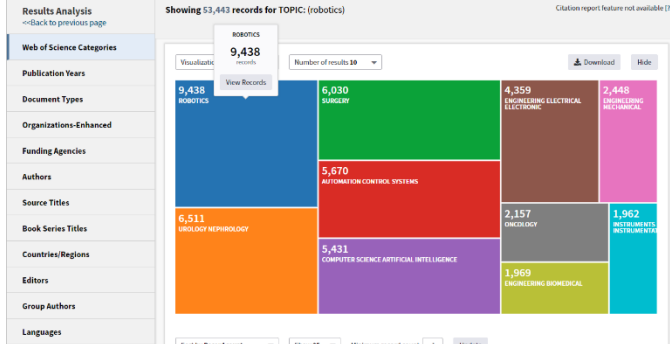

# เมื่อคลิกไปที่หน้าหลักของบทความ จะปรากฏหน้าจอดังรูป

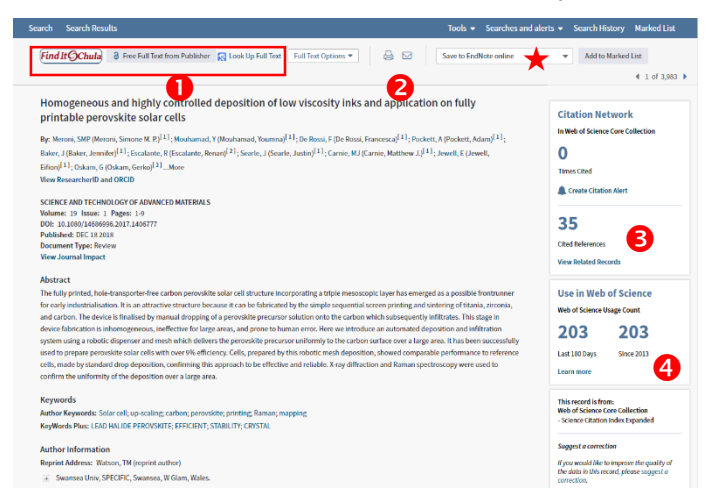

- $\bullet$  คลิกเพื่อไปยังเอกสารฉบับเต็ม
- $\bullet$  จัดการกับผลการสืบค้น ด้วยการพิมพ์ ส่งอีเมล
- $\bm{\Theta}$  จำนวนการอ้างอิงของบทความ
- $\bullet$  จำนวนการเข้าถึงบทความ

## **การถ่ายโอนข้อมูลบรรณานุกรม**

คลิกตรงส่วนการจัดการผลลัพธ์ ( $\bigstar$ ) หากต้องการถ่ายโอนไปยัง โปรแกรม Endnote ให้คลิกคำว่า Save to Endnote desktop จากนั้นจะปรากฏหน้าจอดังรูป

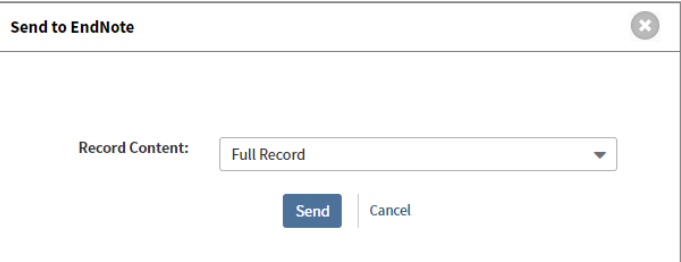

เลือก Record Content ที่ต้องการโดยคลิกที่

![](_page_1_Picture_205.jpeg)

จากนั้นคลิก Send เพื่อถ่ายโอนข้อมูลบรรณานุกรม

จัดทำโดย ฉันท์ชนิต เกตุน้อย งานสนับสนุนการวิจัย สำนักงานวิทยทรัพยากร จุฬาฯ ฉบับพิมพ์ครั้งที่ 6 กันยายน 2561